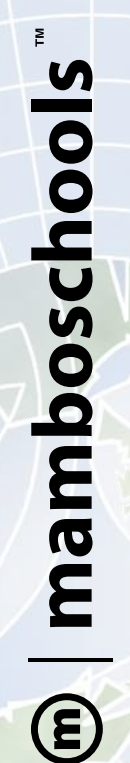

# Web Application Manual **Web Application Manua** mamboSchools mamboSchools

# teacherPlace: Administrator's Guide teacherPlace: Administrator's Guide

The teacherPlace Component allows your teaching staff to create a profile, The teacherPlace Component allows your teaching staff to create a profile, allows teachers to create quizzes, generate discussions, and display their allows teachers to create quizzes, generate discussions, and display their<br>micro-blog posts via their Twitter™ account. web page(s), and blog within your mamboSchools<sup>™</sup> web site. It also web page(s), and blog within your mamboSchools™ web site. micro-blog posts via their Twitter™ account.

This manual demonstrates how the mamboSchools Web Manager admin-This manual demonstrates how the mamboSchools Web Manager administrates and manages users within the teacherPlace component. istrates and manages users within the teacherPlace component. mamboschools

Copyright 2010 One Technologies, Inc. All Rights Reserved. Version 4.0

Copyright 2010 One Technologies, Inc. All Rights Reserved. Version 4.0

PO Box 5332 Lafayette, IN 47903

PO Box 5332<br>Lafayette, IN 47903

info@onetechnologies.com

info@onetechnologies.com

800.998.3070

# **Logging into the mamboSchools™ Admin Area**

# Joomlal Core 115

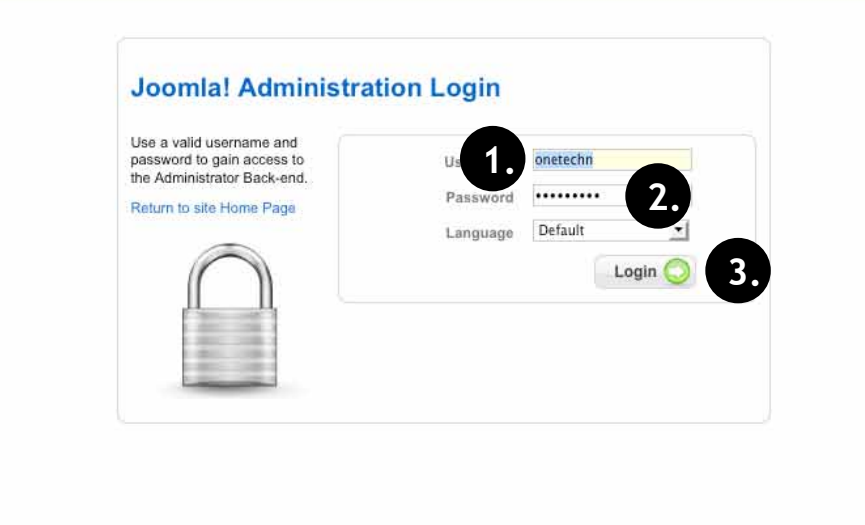

Joomlal is Free Software released under the GNU/GPL License.

# Login to Admin Area

The administrative backend is a separate area hidden from your public and registered users.

The administrative backend is accessed by typing in the following URL:

http://yourwebsitename/administrator/

- 1. Click into the Username area. The default admin username is "admin." Type "admin" (or your assigned admin ID)
- 2. Click into the Password area. Type in your assigned password.
- 3. Click the "Login" button. The administrative backend area appears.

This area is locked with a password and hidden from Public and Restricted Users. Only your web managers and administrators have access to this area.

# **Logging into the mamboSchools Admin Area (cont.)**

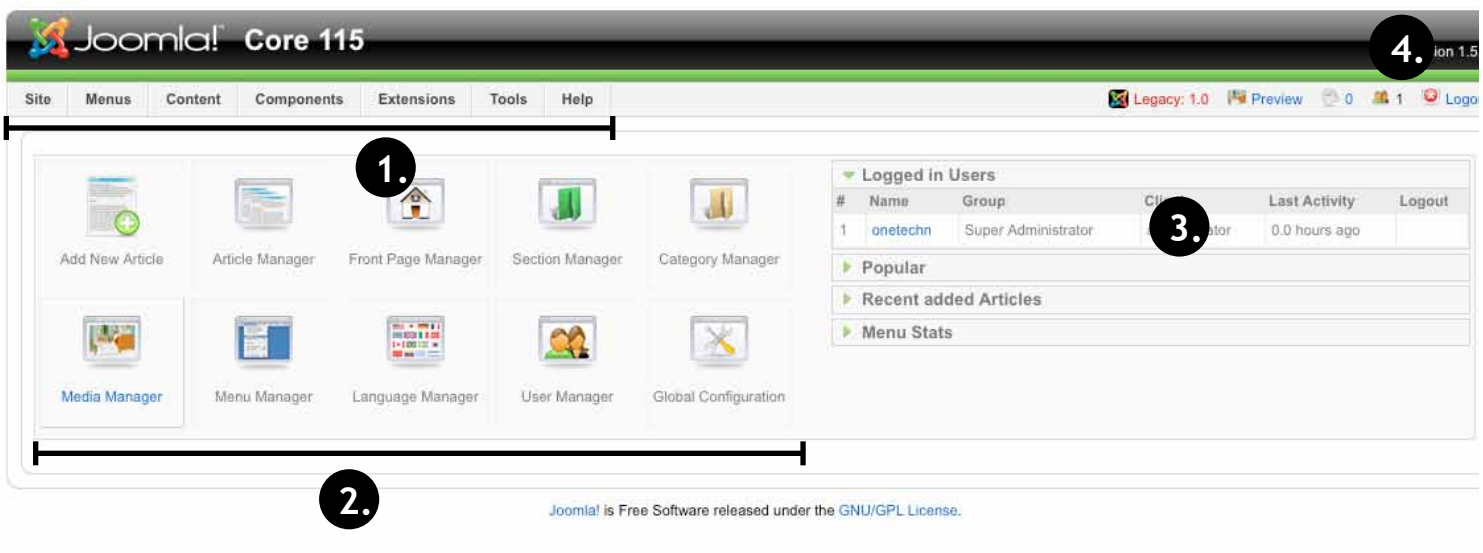

### Login to Admin Area

The mamboSchools™ administration area has many ways to navigate through its commands and control panels.

- 1. For the teacherPlace component manual, we will be accessing the mamboSchools admin menu bar exclusively.
- 2. You may wish to explore the site control panel. The control panel echos many of the content menubar commands and functions. Certain administrators in your workgroup may choose the control panel as their means of navigation and control.
- 3. This area lists the current "logged in users" on the frontend (registered users) and backend (managers, administrators, super administrators). You can access other statistical information by clicking the dropdown drawer areas.
- 4. To logout of the administrative backend click the Logout link.

# **The teacherPlace Menu and Control Panel**

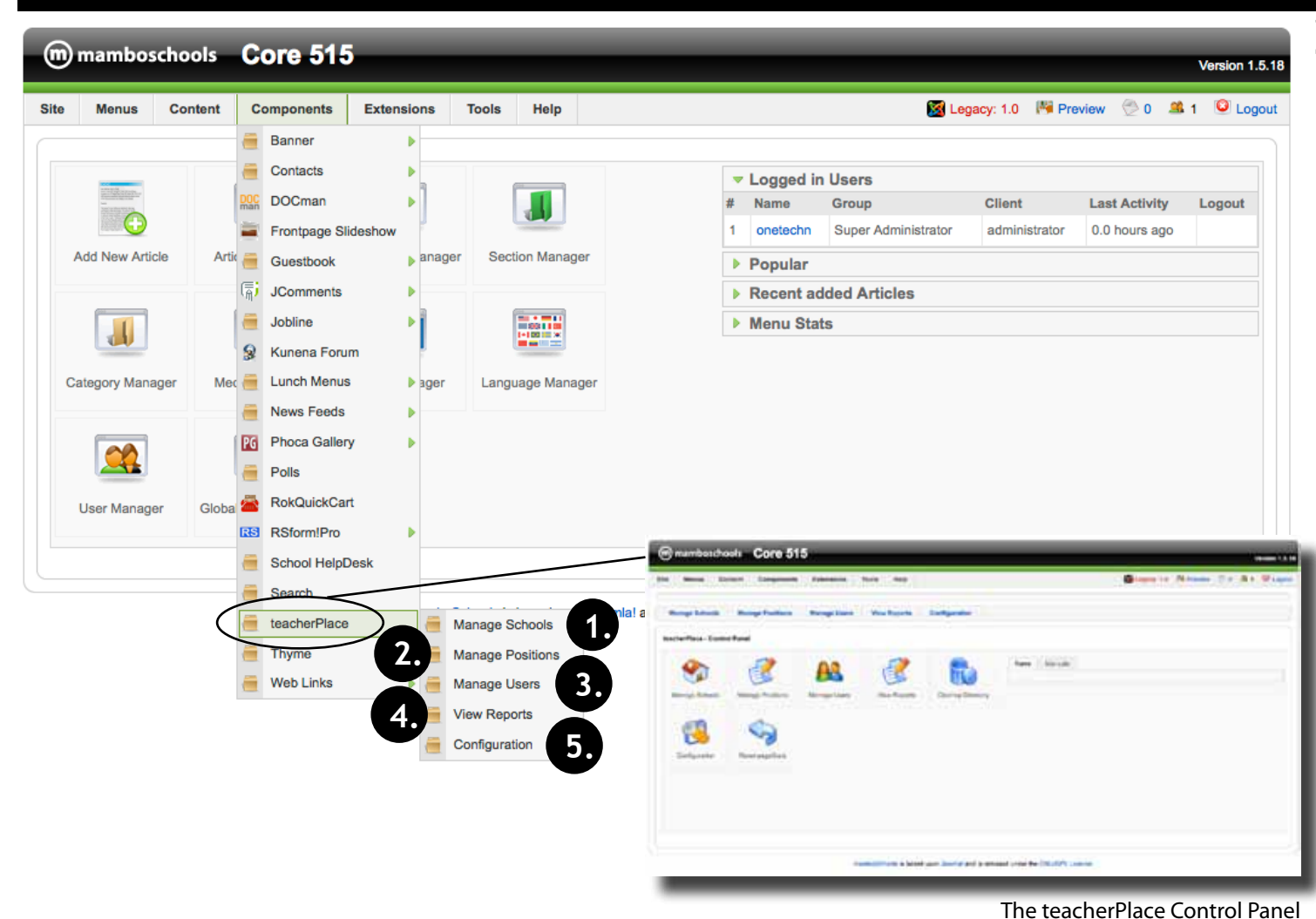

### The teacherPlace Menu

The teacherPlace component has seven main administrative functions. To view the teacher-Place control panel, click on the "Component" menu > teacherPlace link (see circled link).

Five of the seven functions can be directly accessed via the teacherPlace component menu:

- 1. Manage Schools: Allows you to add school names. teacherPlace can be sorted by school.
- 2. Manage Positions: Allows you to add position titles (ie First Grade, Math Department). teacherPlace can be sorted by positions.
- 3. Manage Users: Allows you to edit, feature, and publish/unpublish teacherPlace users.
- 4. View Reports. Allows web administrators to generate a last updated or hits report.
- 5. Configuration. Allows you to adjust the teacherPlace options and directory colors.

Two of the seven functions are accessed only through the teacherPlace control panel.

- 6. Cleanup. Allows the mamboSchools user manager to be synced with the teacher-Place user manager.
- 7. Reset Stats. Allows you to reset all the last updated page and hits statistics for all users within your teacherPlace users directory.

# **Adding and Managing School Names**

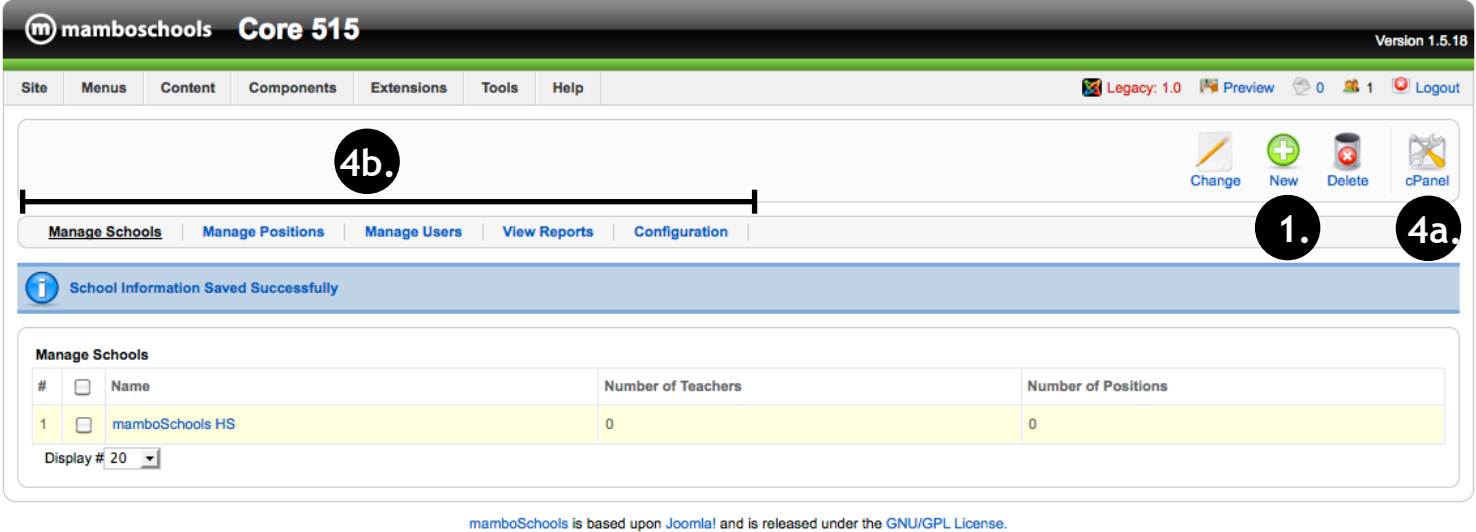

### Manage Schools Link

**Managing school names is optional in teacherPlace.** This feature is primarily used by schools who have a multi-level K-12 building or are placing all district teachers at a single site. By adding school names, the public user can use this filter to search the teacherPlace directory.

To set up school categories:

Select the Manage Schools link from the Component menu > teacherPlace or the control panel.

Figure 1

1. Click the "New" link

Figure 2 Figure 1

**Version 1.5.18** 

 $\bullet$ Cancel

Legacy: 1.0 **M** Preview 0 3 1 C Logout

Figure 2

- 2. Enter School Name
- 3. Click "Save"

Continue with steps 1-3 until complete. You can edit any school name by clicking on the title.

Figure 1

4. Click the cPanel link (4a) or move to another area by clicking a link from the teacherPlace navigation bar (4b).

**NOTE:** Once school names have been entered, each teacher should be assigned their school. See the "Editing User" section (Page 8) of this manual for instructions.

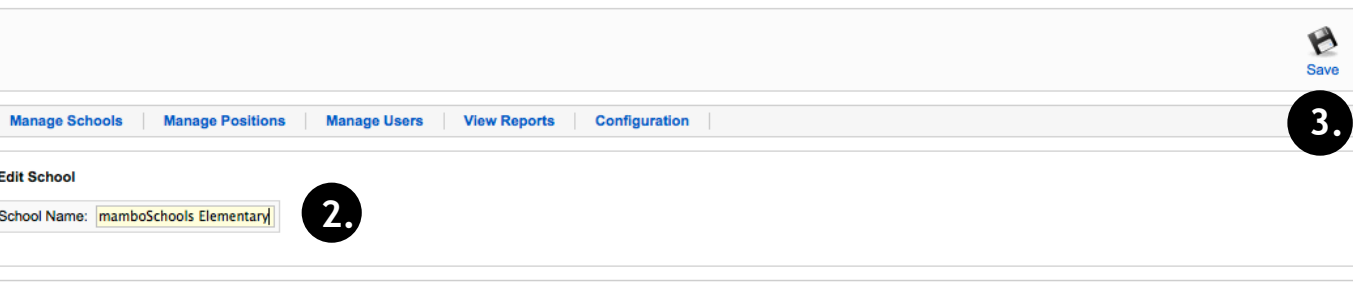

m mamboschools Core 515

Content

**Components** 

Extensions

Tools

Help

Site

**Menus** 

mamboSchools is based upon Joomla! and is released under the GNU/GPL License.

# **Manage Positions**

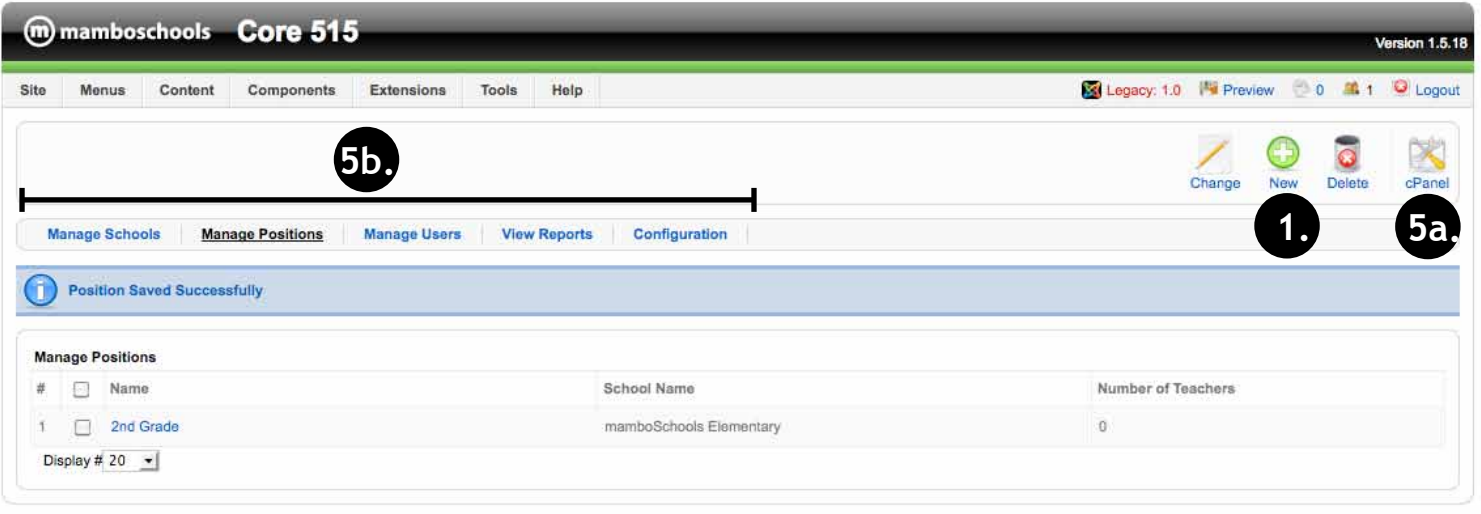

mamboSchools is based upon Joomlal and is released under the GNU/GPL License.

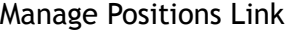

**Managing teacher positions is optional in teacherPlace.** By adding teacher positions, the public user can use this filter to search the teacherPlace directory.

To set up teacher position categories:

Select the Manage Positions link from the Component menu > teacherPlace or the control panel.

Figure 1

1. Click the "New" link

Figure 2

Figure 1

- 2. Enter Position Name (ie First Grade or Math Department)
- 3. If you have entered school names (See Page 5 of this manual), assign the position to a school by selecting the school name from the dropdown menu.
- 4. Click "Save"

Continue with steps 1-4 until complete. You can edit any postion name by clicking on the title.

### Figure 1

5. Click the cPanel link (5a) or move to another area by clicking a link from the teacherPlace navigation bar (5b).

**NOTE:** Once positions have been entered, each teacher should be assigned their position. See the "Editing User" section (Page 8) of this manual for instructions.

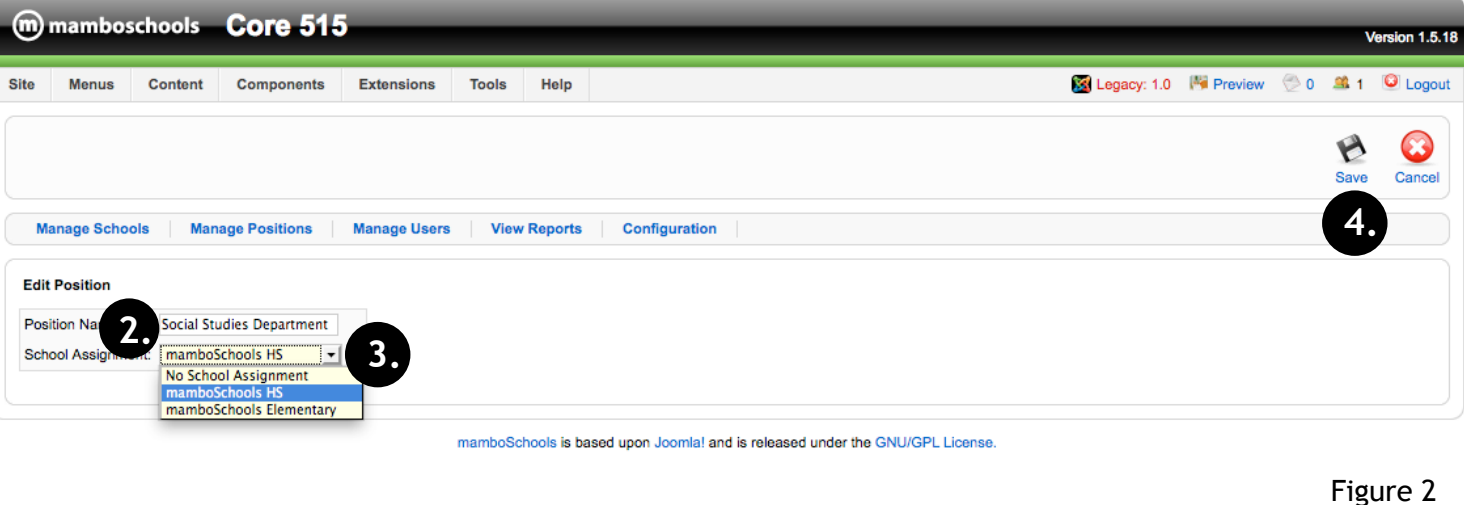

# **teacherPlace User Manager: Tour**

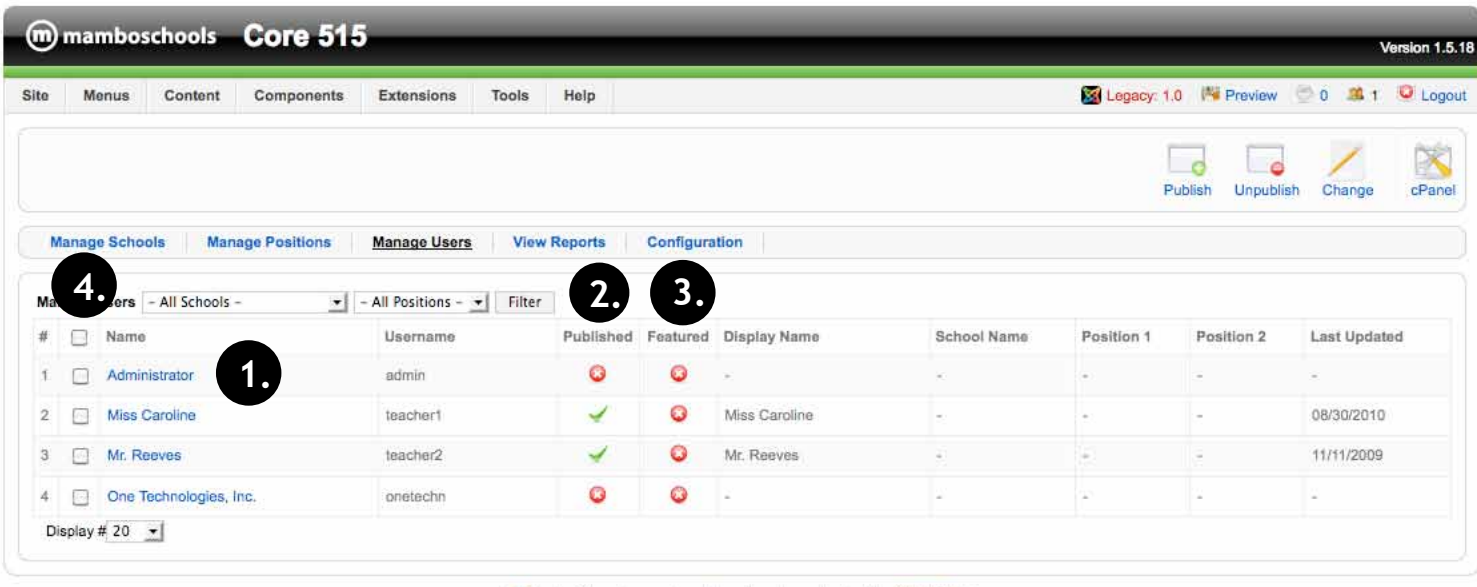

mamboSchools is based upon Joomlal and is released under the GNU/GPL License

### User Manager

**Managing users is the most important administrative function in teacherPlace.** The teacherPlace User Manager is primarily used to edit user information.

Tour of User Manager:

teacherPlace users are automatically populated from the mamboSchools User Manager (Select the Site menu > User Manager).

When a new user is added to the site user manager, this user is automatically copied to the teacherPlace User Manager.

- 1. "Name" column. The full name from the site user manager is copied here. Clicking on the full name will allow you to edit the user information. **NOTE:** Editing teacher-Place user information does not update the site user manager.
- 2. "Published" column. By default, teacher-Place users are unpublished and do not appear in the teacherPlace directory. In order to publish a teacher, click the red "X", it will switch to a green check. All teacher-Place users with green checks are published and will appear within the teacherPlace directory.
- 3. "Featured" column. teacherPlace users can be featured in a special area above or below the teacherPlace directory. Many schools feature "Team" or "Department" users. Some highlight quality teacher pages and feature them as "Teachers (or Pages) of the Month"
- 4. Filter tool. When schools and positions are active, use the filter dropdowns to locate groups of users easier.

# **User Manager: Editing a User**

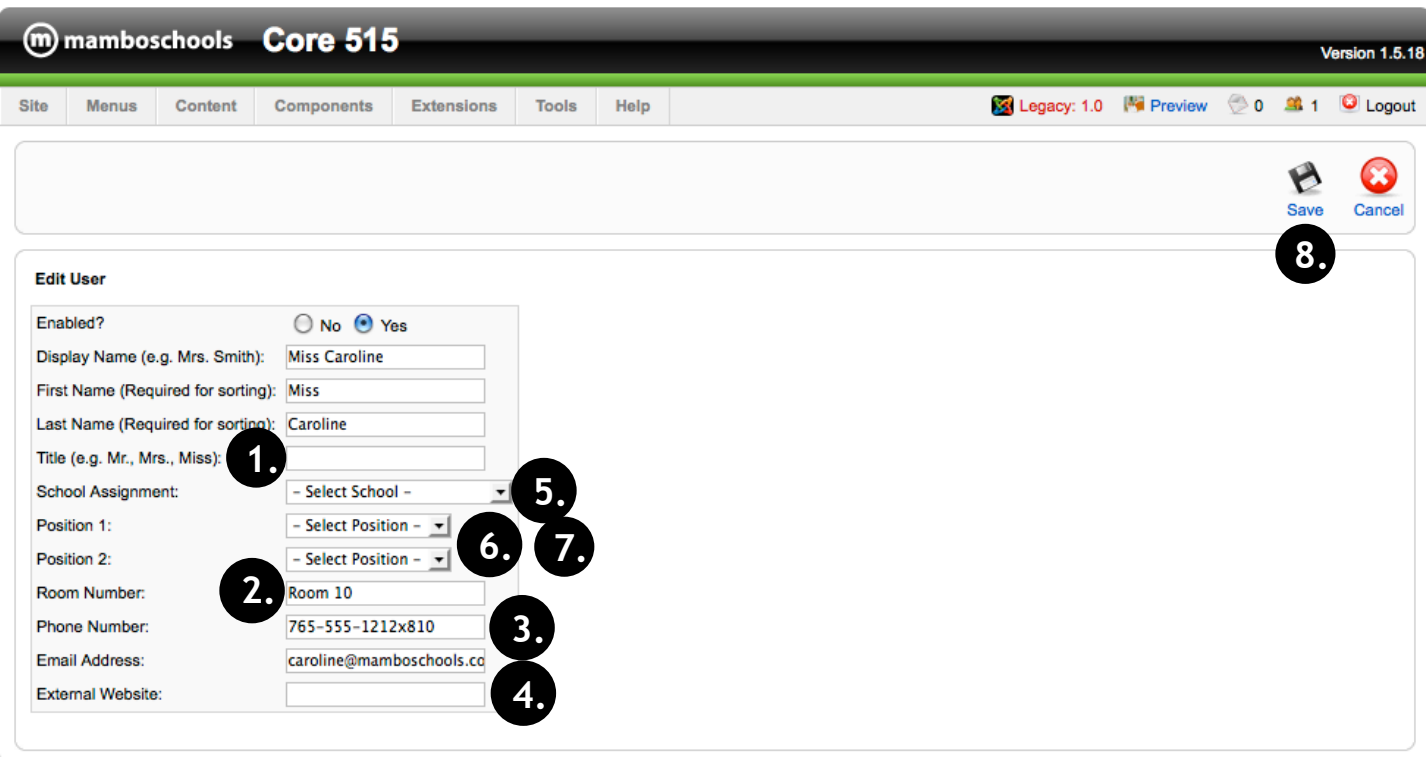

mamboSchools is based upon Joomla! and is released under the GNU/GPL License.

### Editing a User

To edit a user, simply click any name from the teacherPlace User directory.

The following areas are automatically populated for each user:

- Display Name
- First Name
- Last Name
- eMail Address

The first name and last name areas are automatically generated using the full name. If the information in any of these areas is incorrect, simply highlight and edit.

NOTE: The first name and last name areas are used for sorting the teacherPlace directory. Review these areas from the user manager andcarefully to verify they are correct.

Optionally, you may add the following information:

- 1. Title
- 2. Room Number
- 3. Phone Number and/or Extension Number
- 4. If a teacher/user has an external blog or Moodle site, you may also add an external web site address. This link is displayed in the user's directory entry.

If you have added school names (see page 5) or positions (see page 6), use the dropdown menus to select:

- 5. School Assignment
- 6. Position 1
- 7. If a teacher has a secondary position within the school, you may select Position 2.
- 8. Click "Save" to return to the user manager.

Continue to add/edit steps 1-7 for each teacherPlace user.

# **Publishing and Featuring a User**

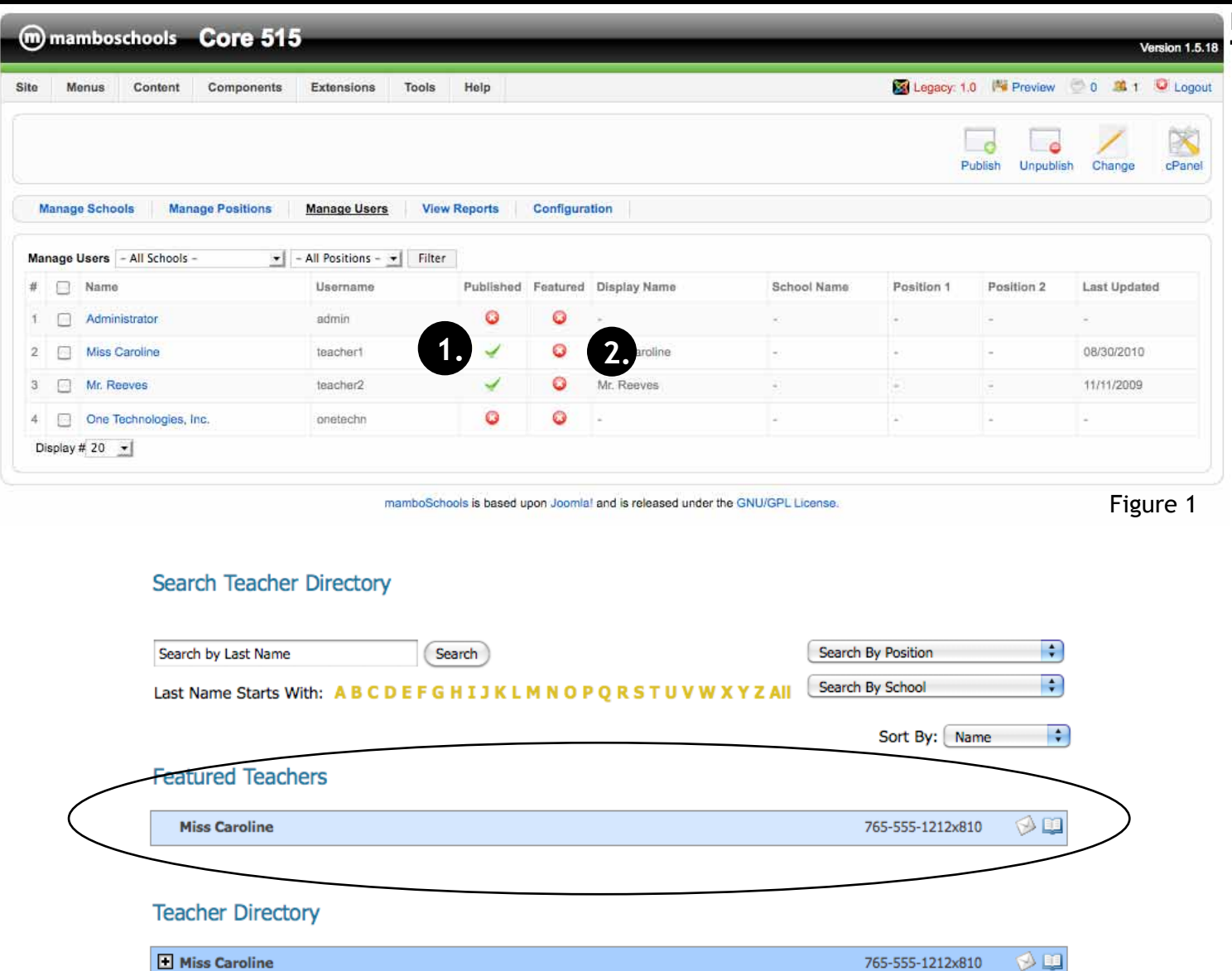

### Publishing a User

By default, teacherPlace users are unpublished and do not appear in the teacherPlace directory. In order to publish a teacher:

1. Click the red "X", it will switch to a green check. All teacherPlace users with green checks are published and will appear within the teacherPlace directory.

### Featuring a User

teacherPlace users can be featured in a special area above or below the teacherPlace directory. Many schools feature "Team" or "Department" users. Some highlight quality teacher pages and feature them as "Teachers (or Pages) of the Month". To feature a teacher, team or departmental user:

2. Click the red "X", it will switch to a green check. All teacherPlace users with green checks are featured and will appear in a special area above or below the directory. (See Figure 2).

NOTE: See the "Changing teacherPlace Configuration" (Page 11) for adjusting the featured user title and positioning.

Mr. Reeves

 $\circledcirc$ 

# **Viewing Reports**

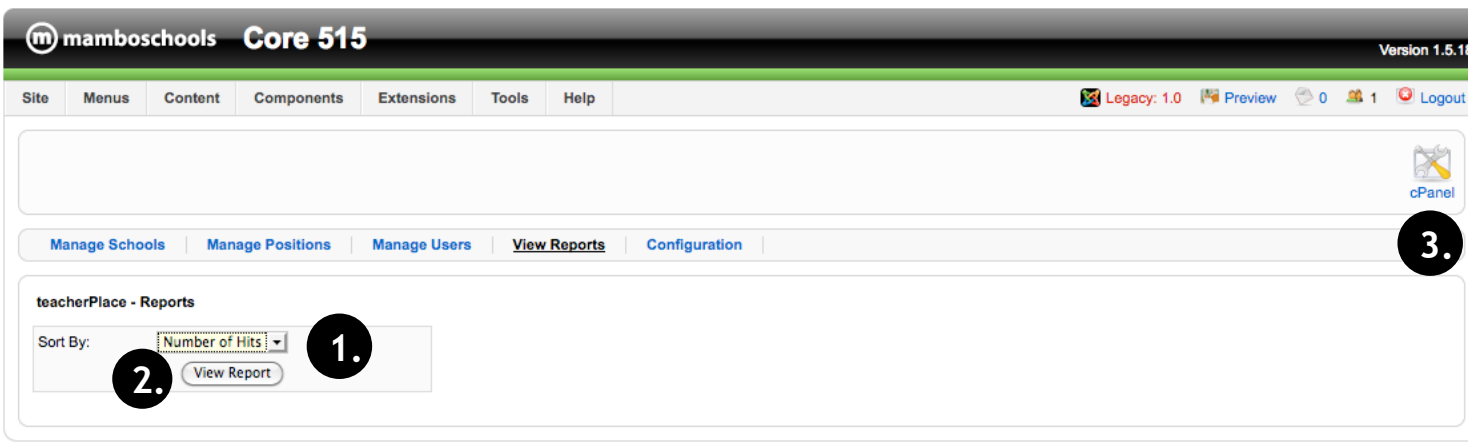

Figure 1

### Viewing Reports

teacherPlace allows the web manager to create two usage reports.

Each report contains the teacher's name, the number of times the page was "hit" or accessed, and the last time the page was updated.

To view and print these reports, click the View Reports link from the navigation bar or the Components menu > teacherPlace > View Reports.

Figure 1

1. Select the report you wish the view:

Number of HIts report: Sorts the report by the hits column, displaying the most to least hit user pages.

Last Updated report: Sorts the report by the last updated column, from the most recent to oldest page.

2. Click the "View Report" button.

Figure 2 shows the report available within your browser (opened on a new tab). Use the browser's print command to print report.

3. To return to the Control Panel, click the "cPanel" link.

## teacherPlace Reports for 08/30/2010

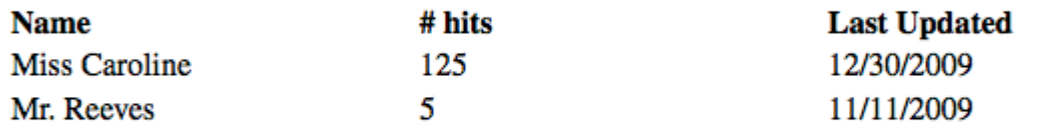

mamboSchools is based upon Joomla! and is released under the GNU/GPL License.

# **Changing the teacherPlace Configuration**

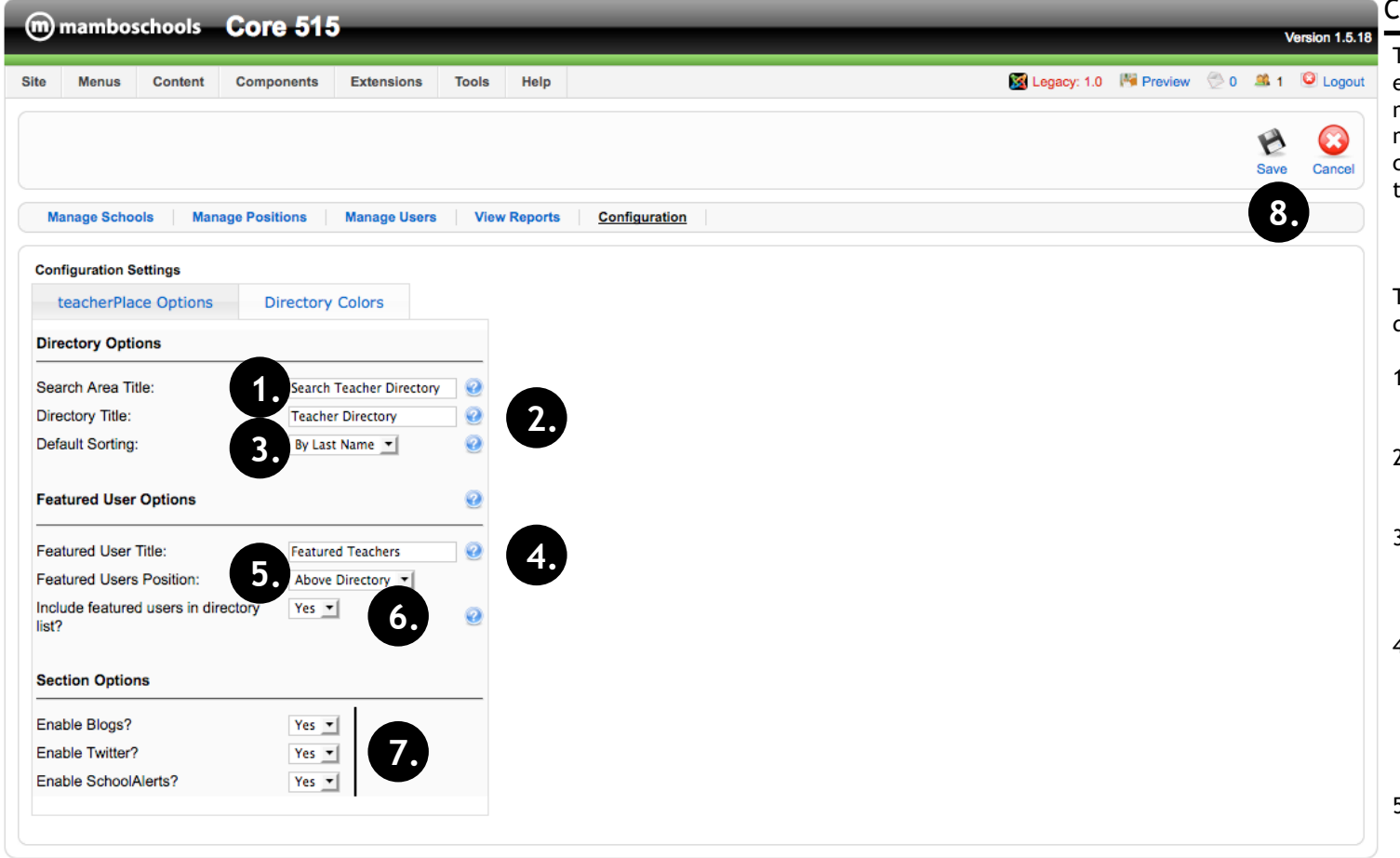

mamboSchools is based upon Joomla! and is released under the GNU/GPL License

# hanging teacherPlace Configuration

To access the configuration settings for teacherPlace click the "Configuration" link on the navigation bar or access the "Components" menu > teacherPlace > Configuration. The configuration settings are divided into two sections:

- teacherPlace Options
- Directory Colors

The teacherPlace Options panel opens by default:

- 1. Search Area Title: Edit to change the title on the search area of the teacherPlace directory. (Default: Search Teacher Directory)
- 2. Directory Title: Edit to change the title of the teacherPlace directory. (Default: Teacher Directory)
- 3. Default Sorting: Last Name is the default. If the school name or position information has been entered (see pages 5 and 6), you may select default sorting by these fields.
- 4. Featured Users Title: Edit to change the title of the teacherPlace Featured area. (Default: Featured Teachers) **NOTE:** The featured area is only active when one user has been activated as a featured user (see page 9).
- 5. Featured Users Position: Select either "Above" or "Below" Directory from the dropdown. (Default: Above Directory)
- 6. Include featured users in directory: To keep the featured users within the directory, select "Yes" from the dropdown. To exclude the featured users from the directory, select "No". (Default: No)
- 7. To activate the blog, twitter, and school Alert, select the appropriate answer from the dropdown. These selections are sitewide. When selecting "No", teacherPlace users and the public will not be able to access this section. (Defaults: Yes)
- 8. Click "Save" to update the settings.

# **Changing the teacherPlace Configuration (cont.)**

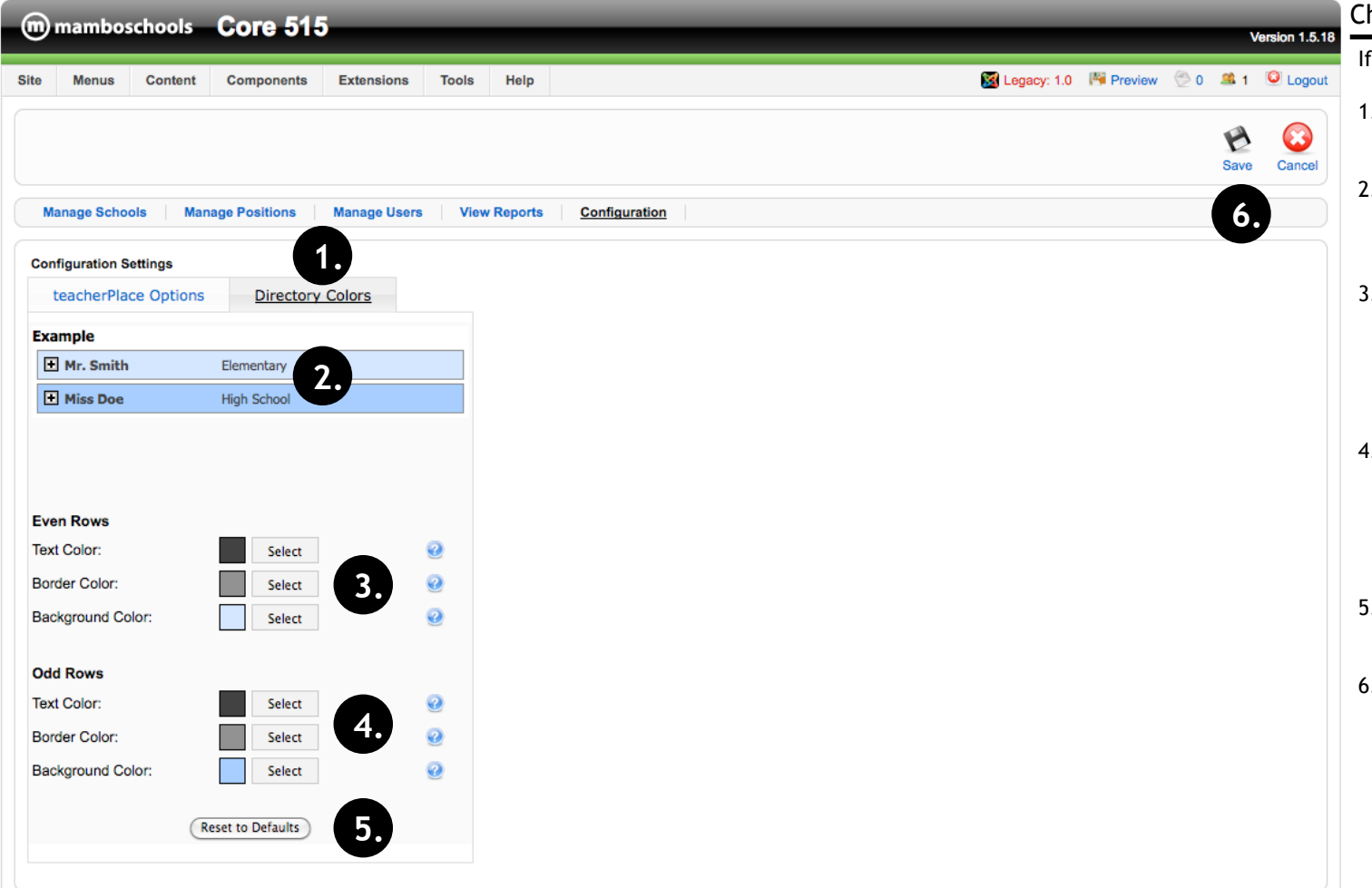

### Changing teacherPlace Configuration

If you wish to adjust the directory colors.

- 1. Click the "Directory Colors" tab to shift to the color configuration panel.
- 2. This is the preview area and will allow you to review your color selection(s) before saving.
- 3. Even Row Colors. Click at the "Select" button beside the text, border, or background color. A color dropdown palette will appear. Click to select a color from the palette. NOTE: The preview area will update.
- 4. Odd Row Colors. Click at the "Select" button beside the text, border, or background color. A color dropdown palette will appear. Click to select a color from the palette. NOTE: The preview area will update.
- 5. Click "Reset to Defaults" button to return to the original teacherPlace blue color set.
- 6. Click "Save" to define or update your color settings.

# **User Manager Cleanup and Clearing Stats**

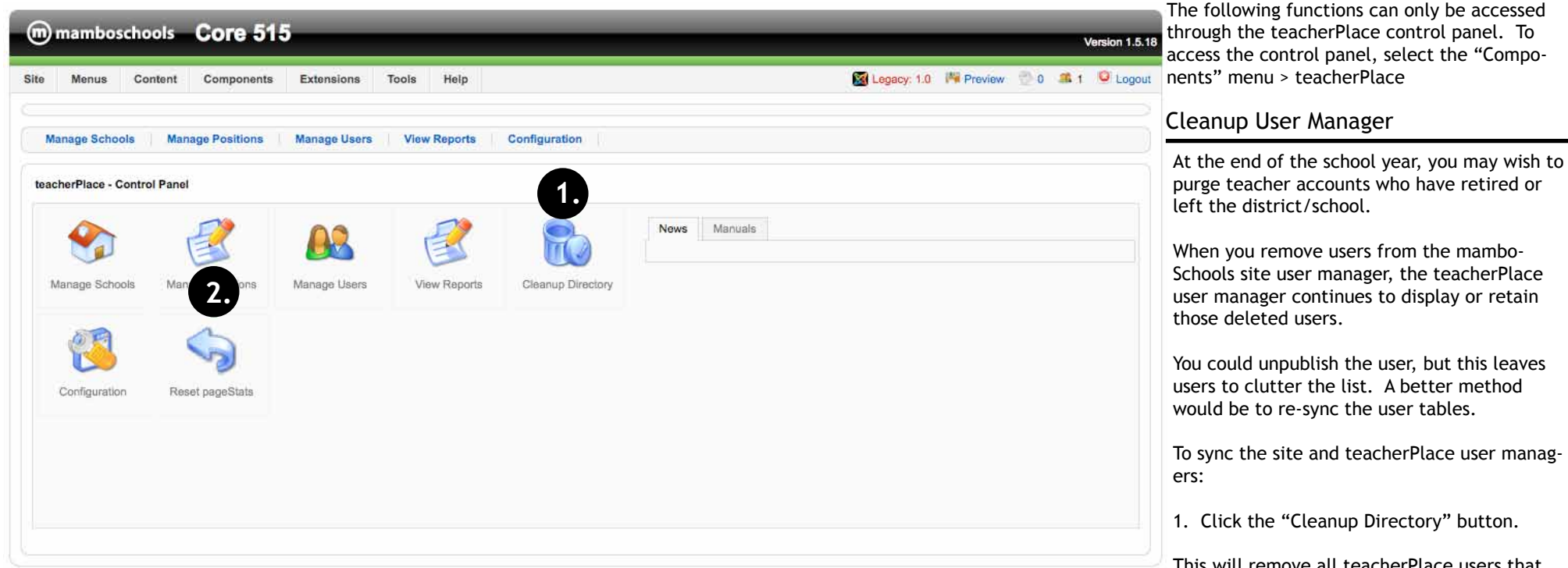

mamboSchools is based upon Joomla! and is released under the GNU/GPL License.

access the control panel, select the "Compo-

purge teacher accounts who have retired or

To sync the site and teacherPlace user manag-

This will remove all teacherPlace users that are no longer active in the site.

### Reset pageStats

Before the beginning of a school year, you may wish to reset the "Hits" and "Last Updated" stats.

Resetting the stats causes the page hit counter for each user to return to zero. It will also set the last updated date to the current date.

To reset the stats:

2. Click the "Reset pageStats" button. A warning will appear. Review the warning and click "OK". All page statistics will be reset.